# **Anleitung für die Erstellung einer DVD aus den \*.ts Files der DreamBox**

Diese Anleitung soll helfen, den aufgenommenen Film der DreamBox auf eine DVD zu brennen.

Die angegebenen Programme sind auf den jeweiligen Hersteller Seiten zu bekommen.

Hinweis:

Diese Anleitung dient nur dazu eine Sicherungskopie der eigenen Datenträger bzw. das Herstellen selbst hergestellter Filmaufnahmen auf DVD zu ermöglichen!

Sollte hier gegen irgend ein Recht verstoßen werden, so bitte ich dies unter folgender E-Mail mitzuteilen, damit diese Teile bzw. diese Anleitung gelöscht werden!

[DJ-Mix@gmx.de](mailto:DJ-Mix@gmx.de)

## **Wir benötigen folgende Programme:**

- ds.jar v. 061k **http://home.arcor.de/matt2/dvb.matt**

- Vidomi v. 0469 **http://www.vidomi.com**

- IfoEdit 0.95 **http://ifoedit.wh.fr0zen.com/index.html**

- Java Runtime (wird für ds.jar benötigt!) **<http://java.sun.com/downloads/index.html>**

- DVD Patcher (Anleitung in Vorbereitung) **[http://kickme.to/dvdpatcher/](http://mitglied.lycos.de/dvdpatcher/)**

Nero Burning Rom 5.5.7.2 (Anleitung in Vorbereitung) **[http://www.nero.com](http://www.ahead.de/de/index.html)**

## **für die Erstellung der DVD inklusive Menü brauchen wir zusätzlich ein Authoring Programm**

z.B.

SpruceUp, Maestro oder **Scenarist (Diese Anleitungen, sind in Vorbereitung)**  Nachdem wir uns nun alle benötigten Programme besorgt haben, Installieren wir diese zuerst.

Grundsätzlich setze ich voraus, dass der Umgang mit der DreamBox und dem PC kein Problem darstellt. Sollten hier noch Fragen aufkommen, so wendet euch bitte an unser Board (<http://5051.rapidforum.com/>) und der richtigen Area. Um so mehr Infos Ihr uns dann zu eurem Problem schildert, um so besser können wir euch helfen. Beziehungsweise benutzt die Suchfunktion im Board.

So, nun geht´s los...

Als erstes erstellen wir uns auf der Festplatte (mit genügend freiem Speicher) einen Ordner (z.b. DreamBox). In diesem kopieren wir uns den Film von der DreamBox. Diesen erkennen wir entweder am Namen, oder durch vorheriges Testen mit der Box. Wichtig, alle Files des Films müssen in den Ordner kopiert werden.

z.B. filmname.ts filmname.ts.001 filmname.ts.002 etc.

Nachdem wir nun die Files auf der Festplatte haben, starten wir unser Programm ds.jar (für alle die Probleme mit dem starten haben, weil sich WinRar öffnet, dann muss in den Einstellungen von WinRar das Häkchen bei \*.jar Dateien weggenommen werden). Ansonsten ds.jar öffnen. Hier müssen wir einige Einstellungen kontrollieren. Dies brauchen wir auch nur einmal, und nicht jedes Mal, wenn wir einen Film machen. Auf den folgenden Bildern, sind die Einstellungen schon gemacht!

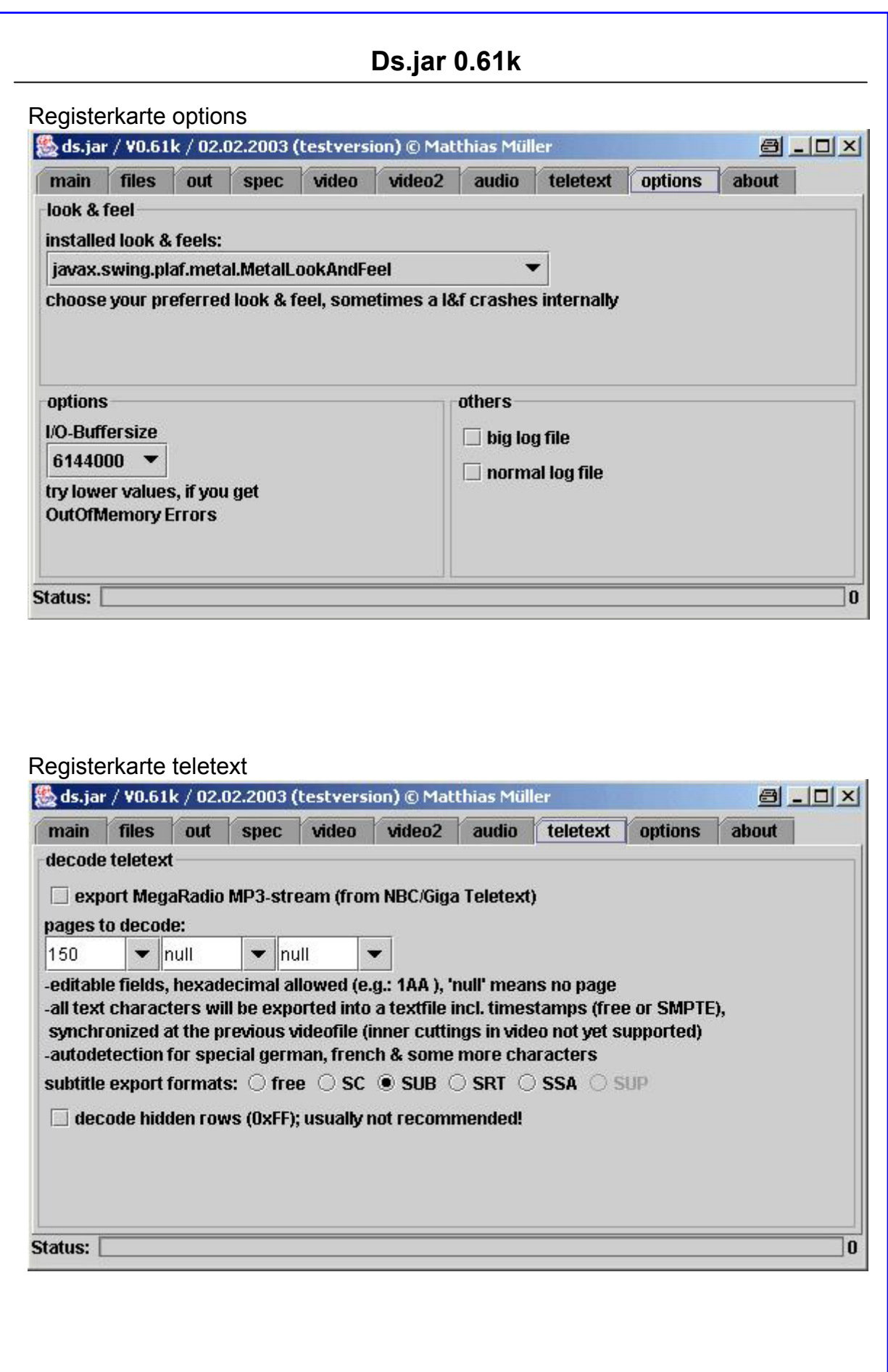

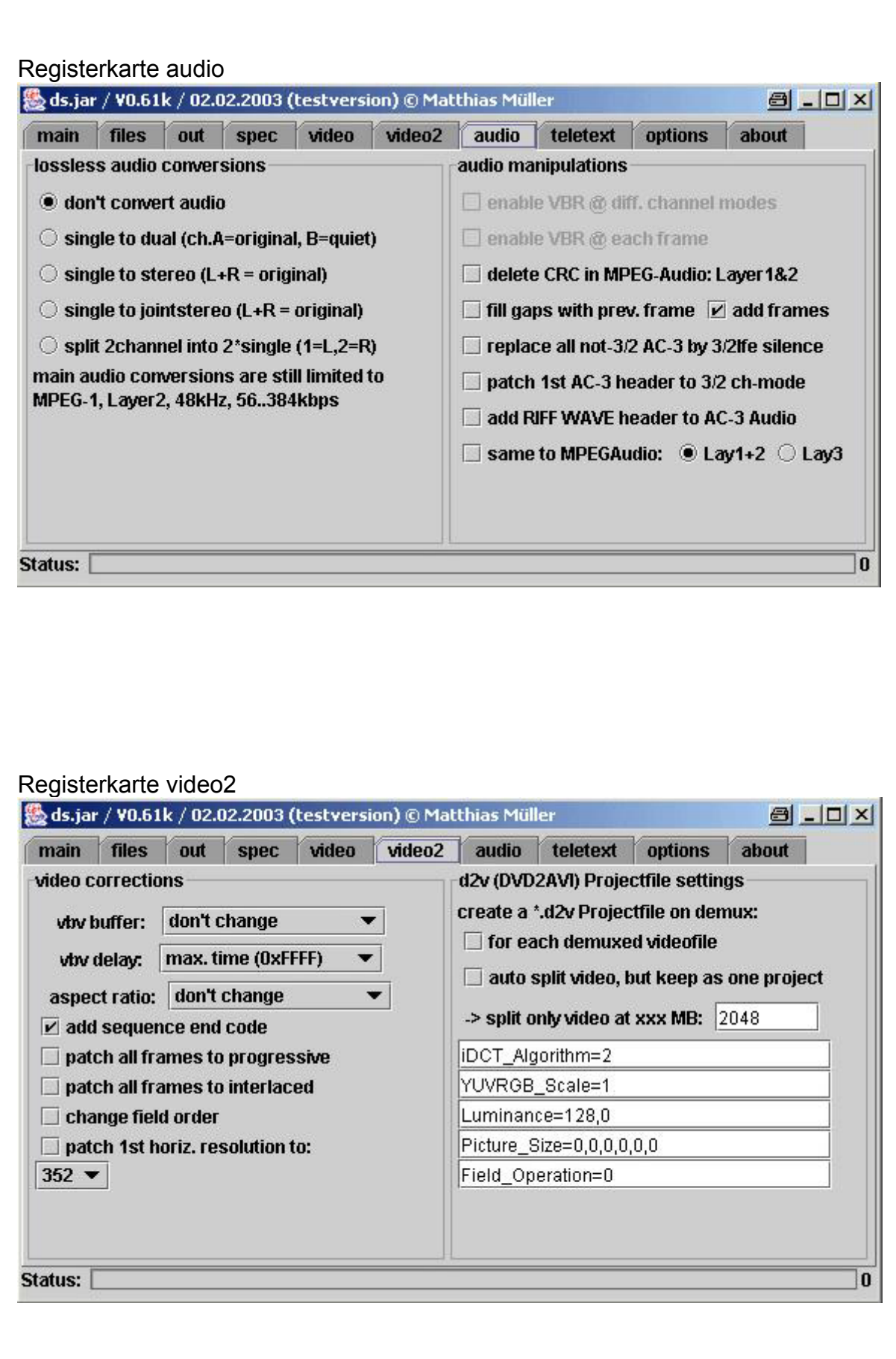

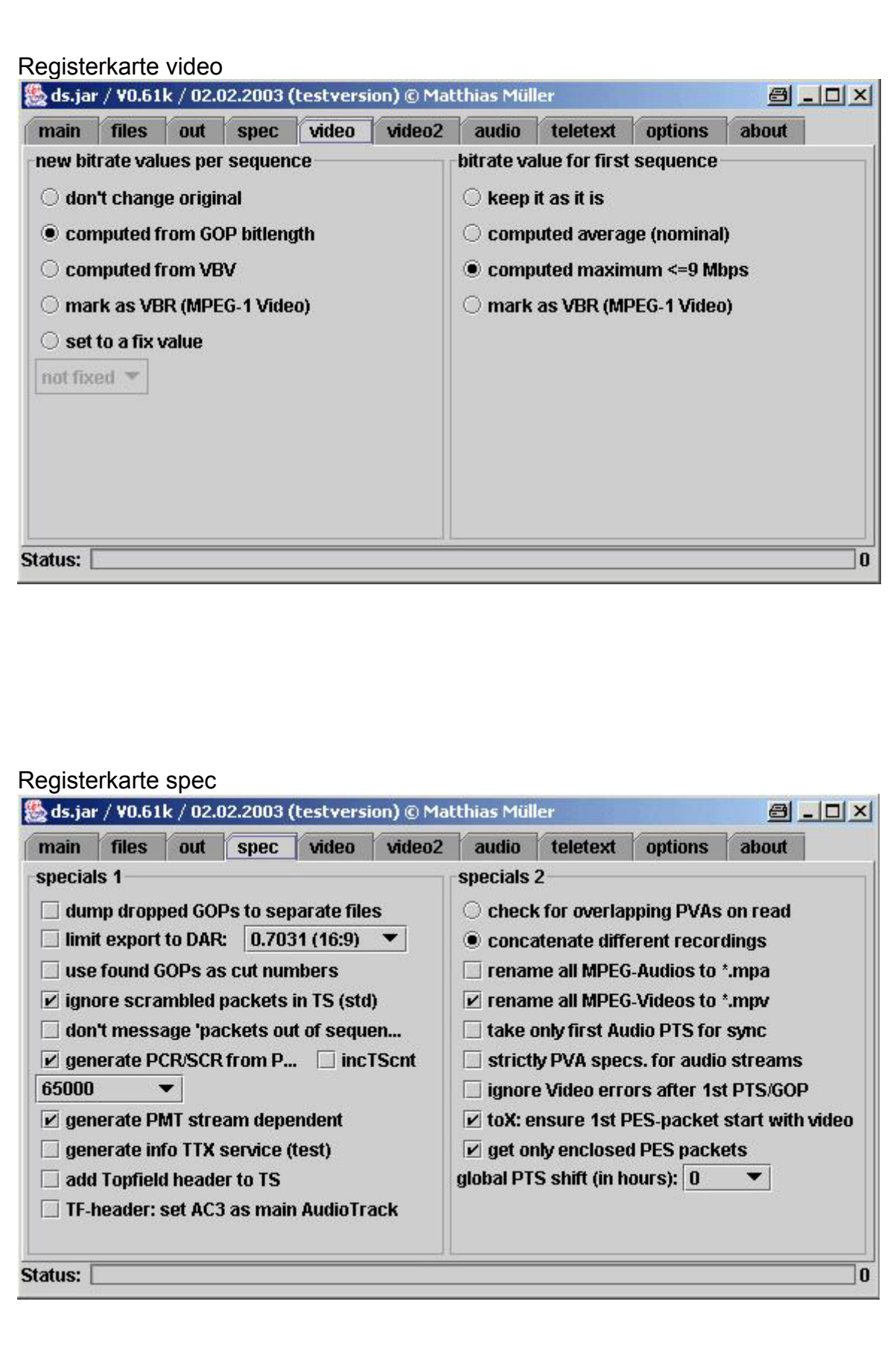

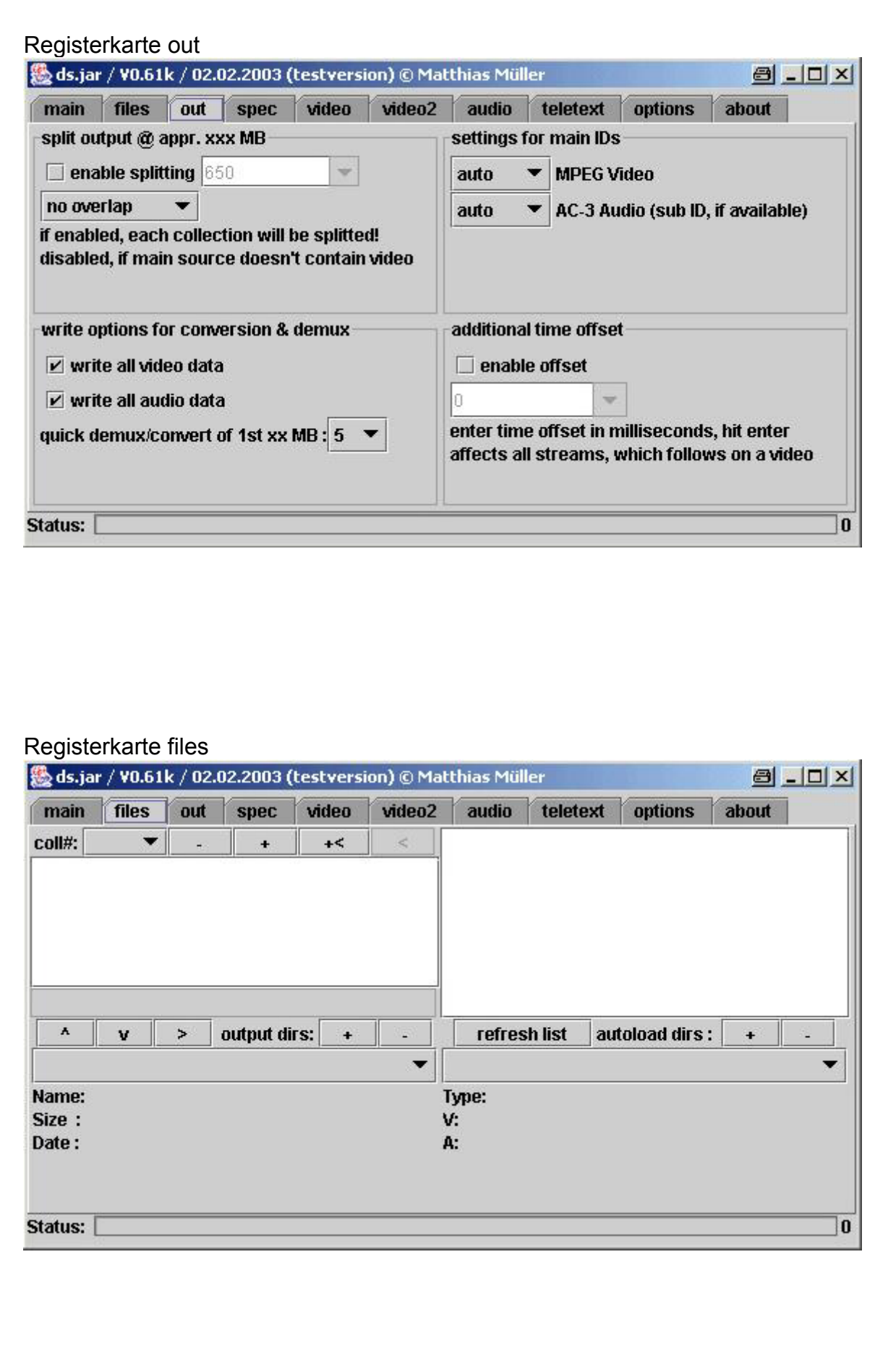

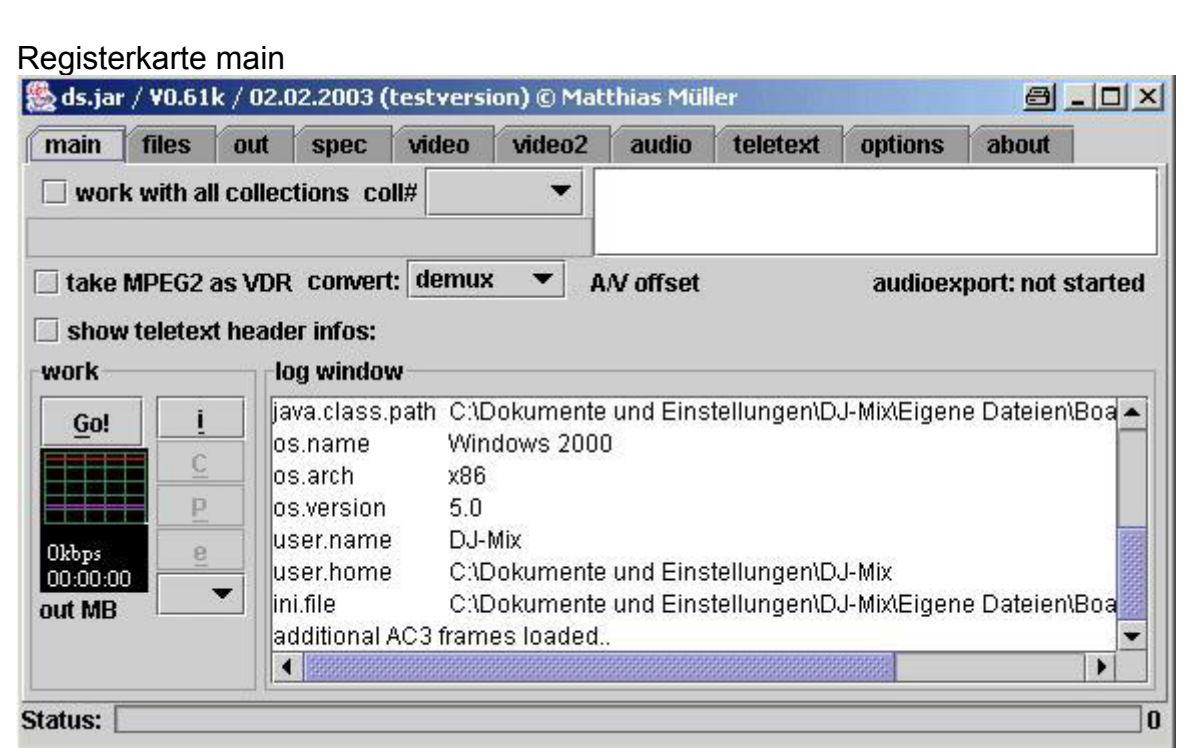

so sollte es aussehen, Experimentierfreudige können die einzelnen Punkte ja mal durch versuchen.

### **Files laden**

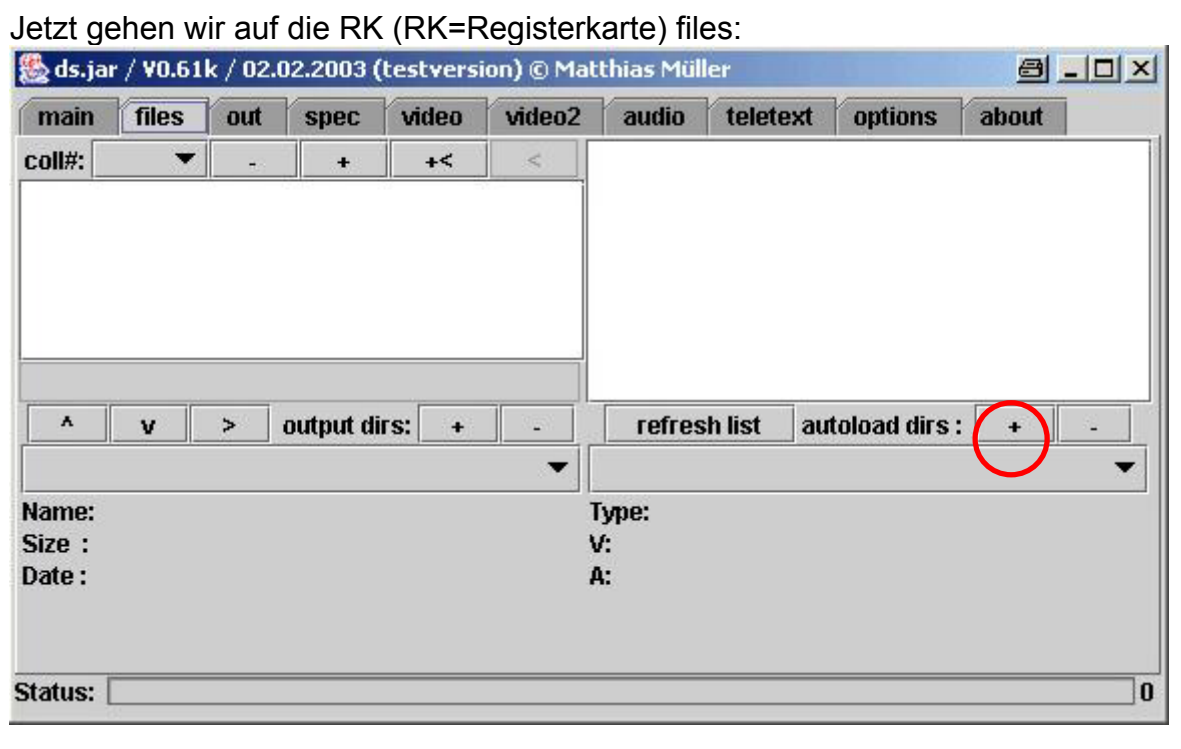

Durch drücken des Plus Zeichens (roter Kreis) öffnen wir nun folgendes Fenster!

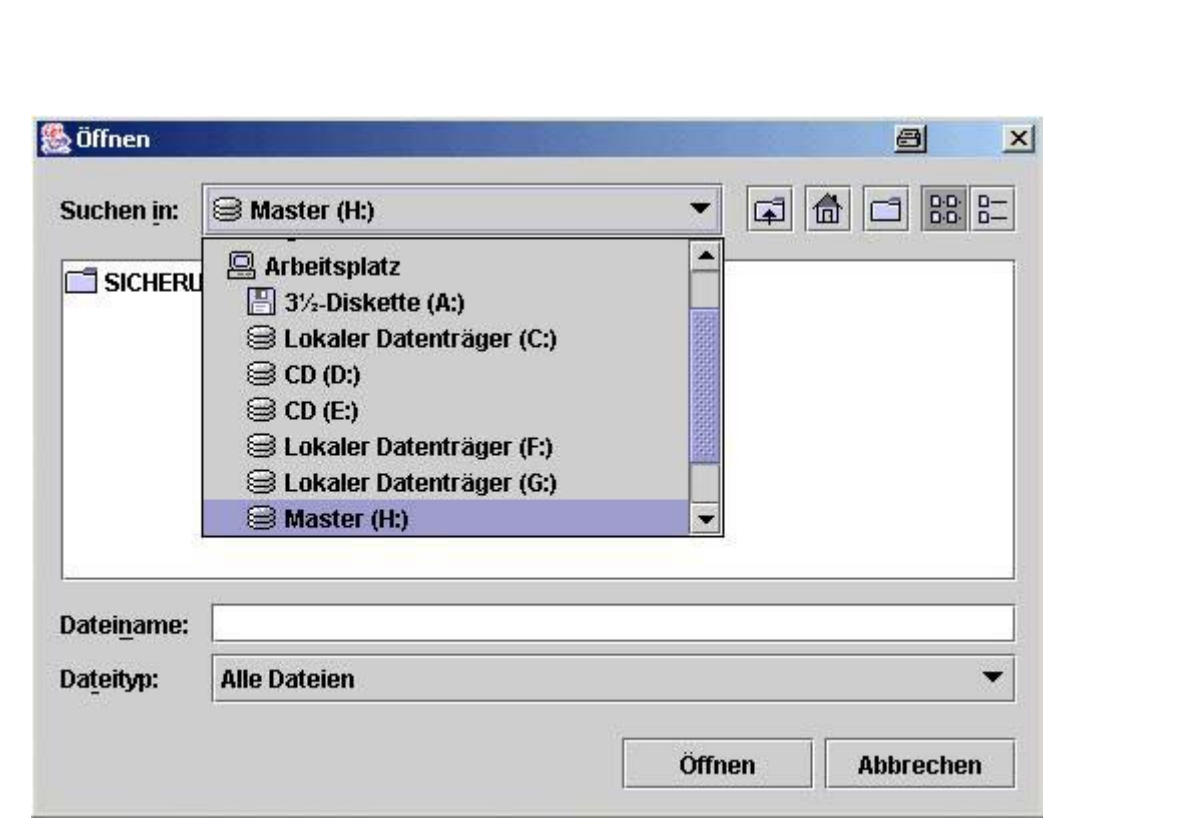

In diesem Fenster wählen wir nun unser Laufwerk und den Ordner, worin wir den Film kopiert haben.

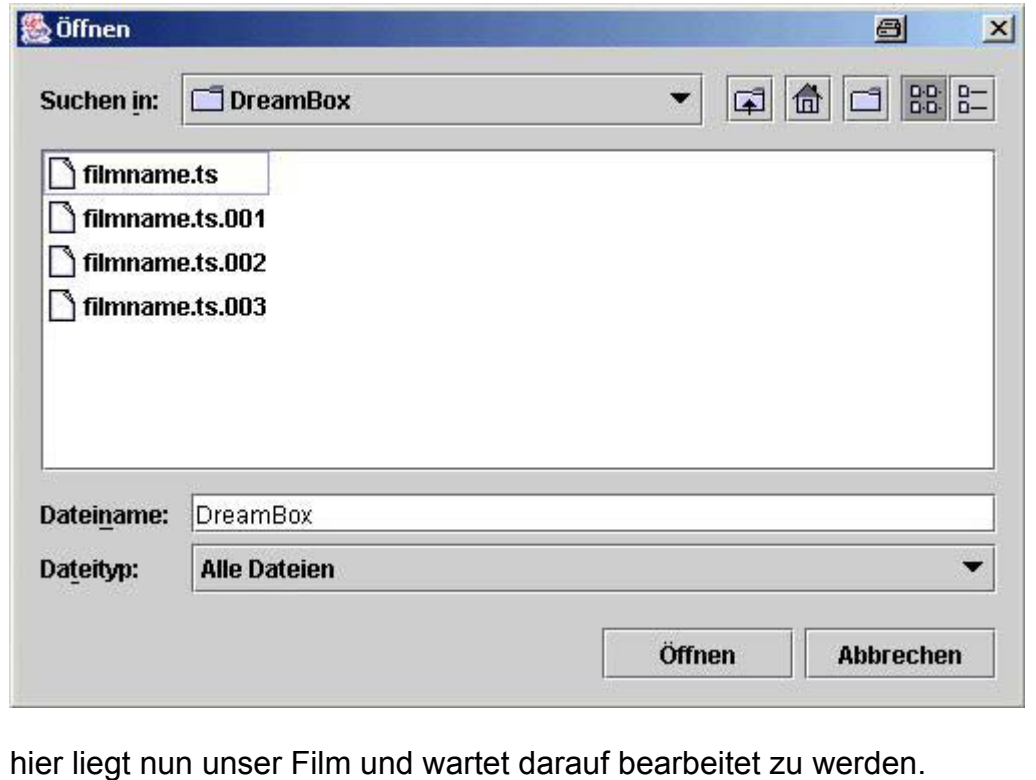

Wir wählen die erste Datei (filmname.ts) aus, und klicken auf Öffnen.

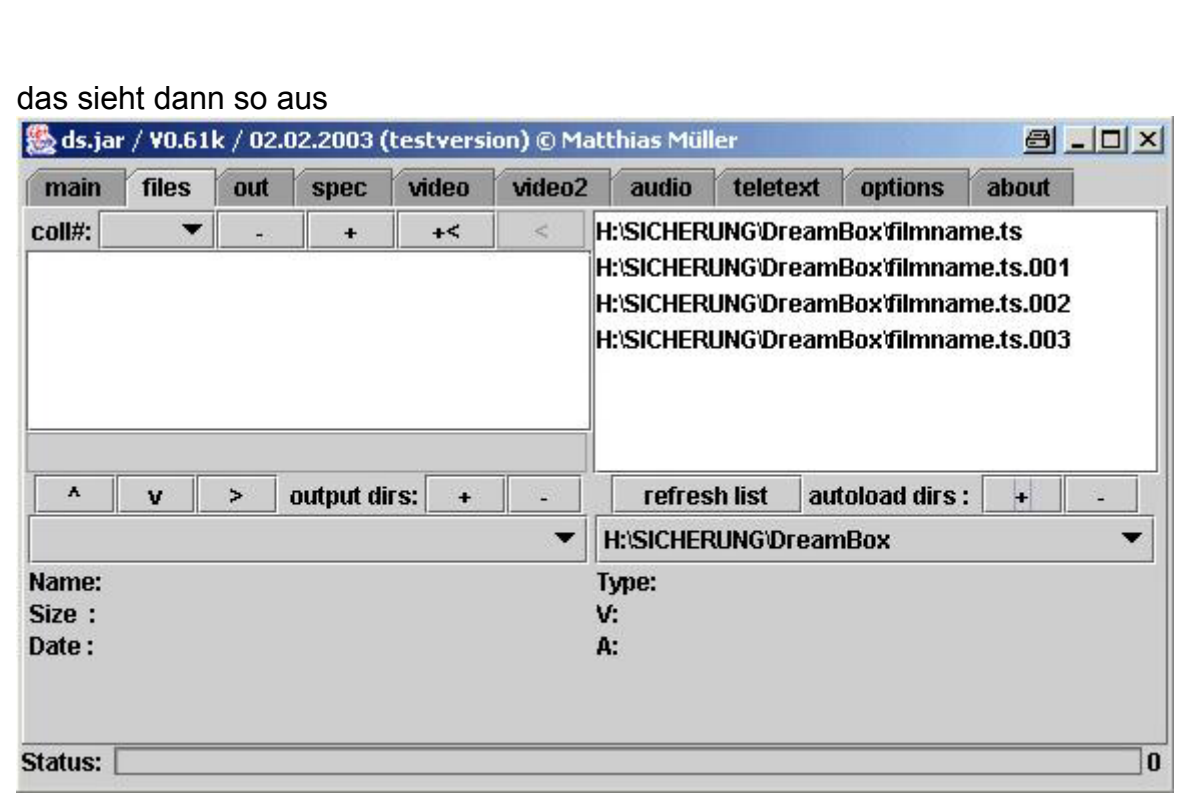

wie man sieht, werden die restlichen Dateien unseres Films automatisch mit geladen. Nun doppelklicken wir der Reihe nach von oben nach unten auf jeden Eintrag im rechten Fenster. Das müsste dann so aussehen.

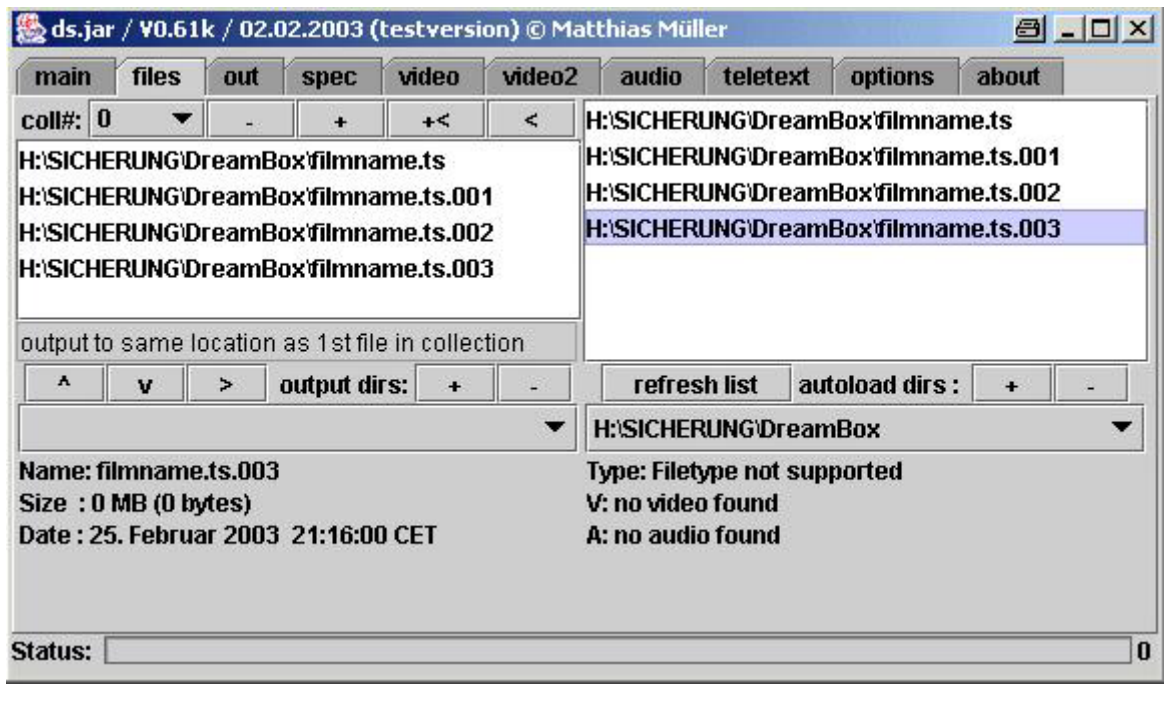

nun können wir auf die RK main wechseln.

jetzt gibt es zwei Möglichkeiten

- Möglichkeit 1: wir demuxen den Film, und können dann mit dem Authoren fortfahren (wer hier weitermachen will, geht zu demuxen weiter)
- Möglichkeit 2: wir müssen den Film noch schneiden (Werbung am Anfang und Ende des Films), dann wählen wir unter convert: MPEG2

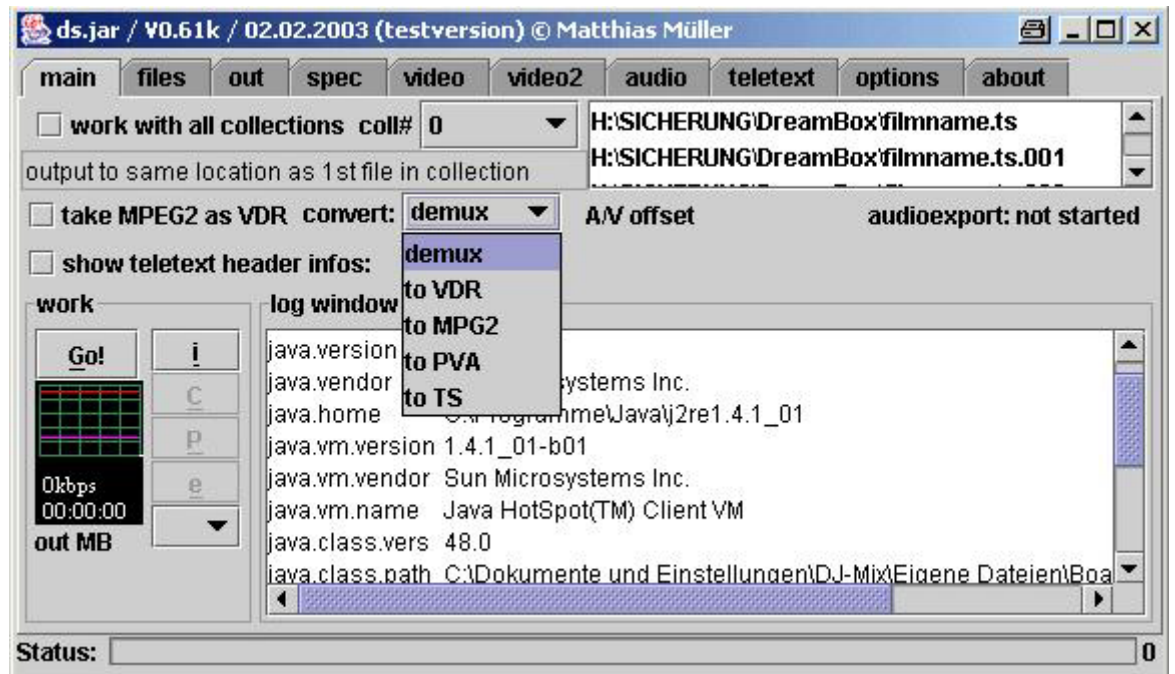

wir wählen Möglichkeit 2, da wir unseren Film noch von lästiger Werbung trennen wollen (rot umrahmt).

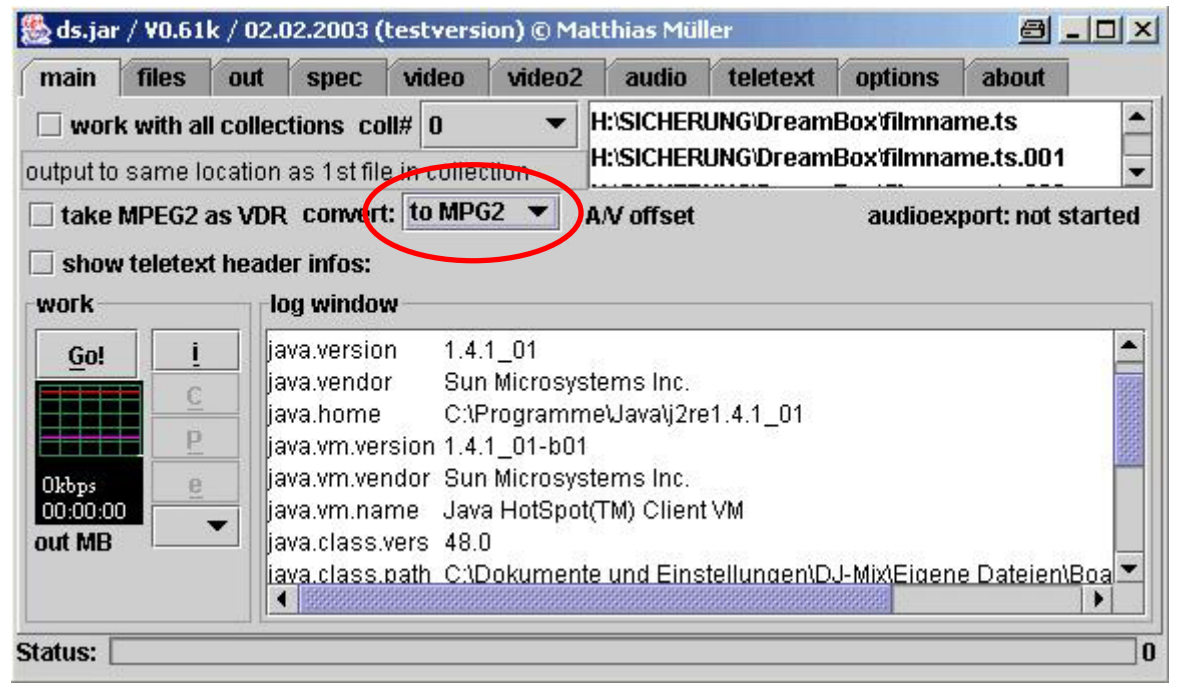

#### Jetzt klicken wir auf Go!

Danach rattert unser Programm los. Sobald dieses dann fertig ist, wird unten im Fenster angezeigt, wie viel Bytes geschrieben wurden. Nun können wir fürs erste das Programm schließen.

#### **Schneiden:**

Jetzt kommt der Teil, wo wir unsere lästige Werbung rausschneiden. Dafür öffnen wir das Programm Vidomi 0.469

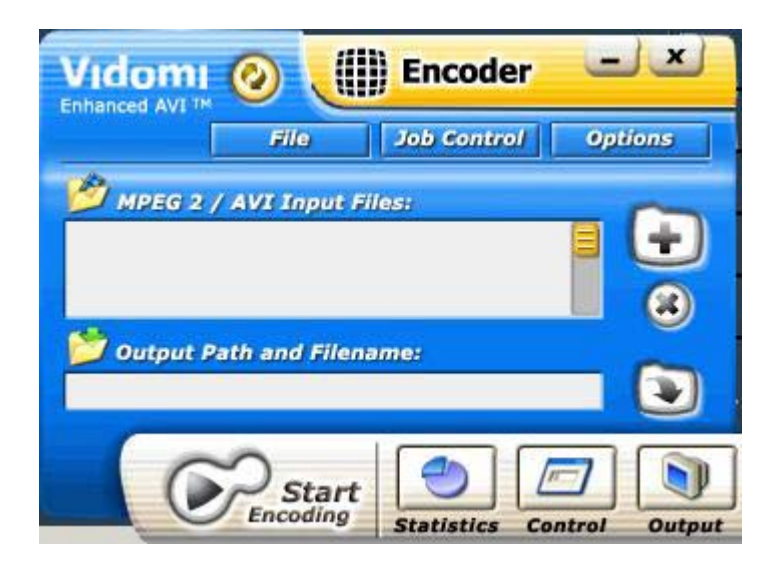

hier machen wir folgende Einstellungen:

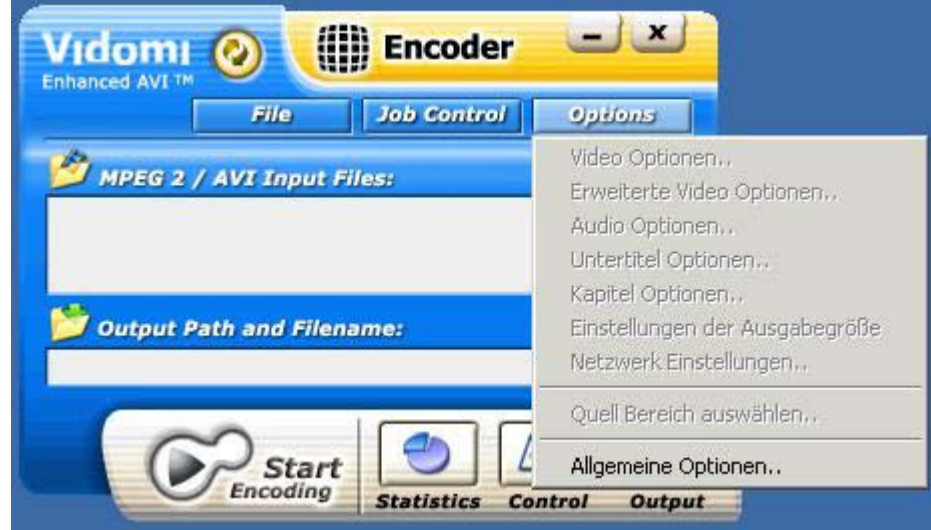

wir wählen Allgemeine Optionen

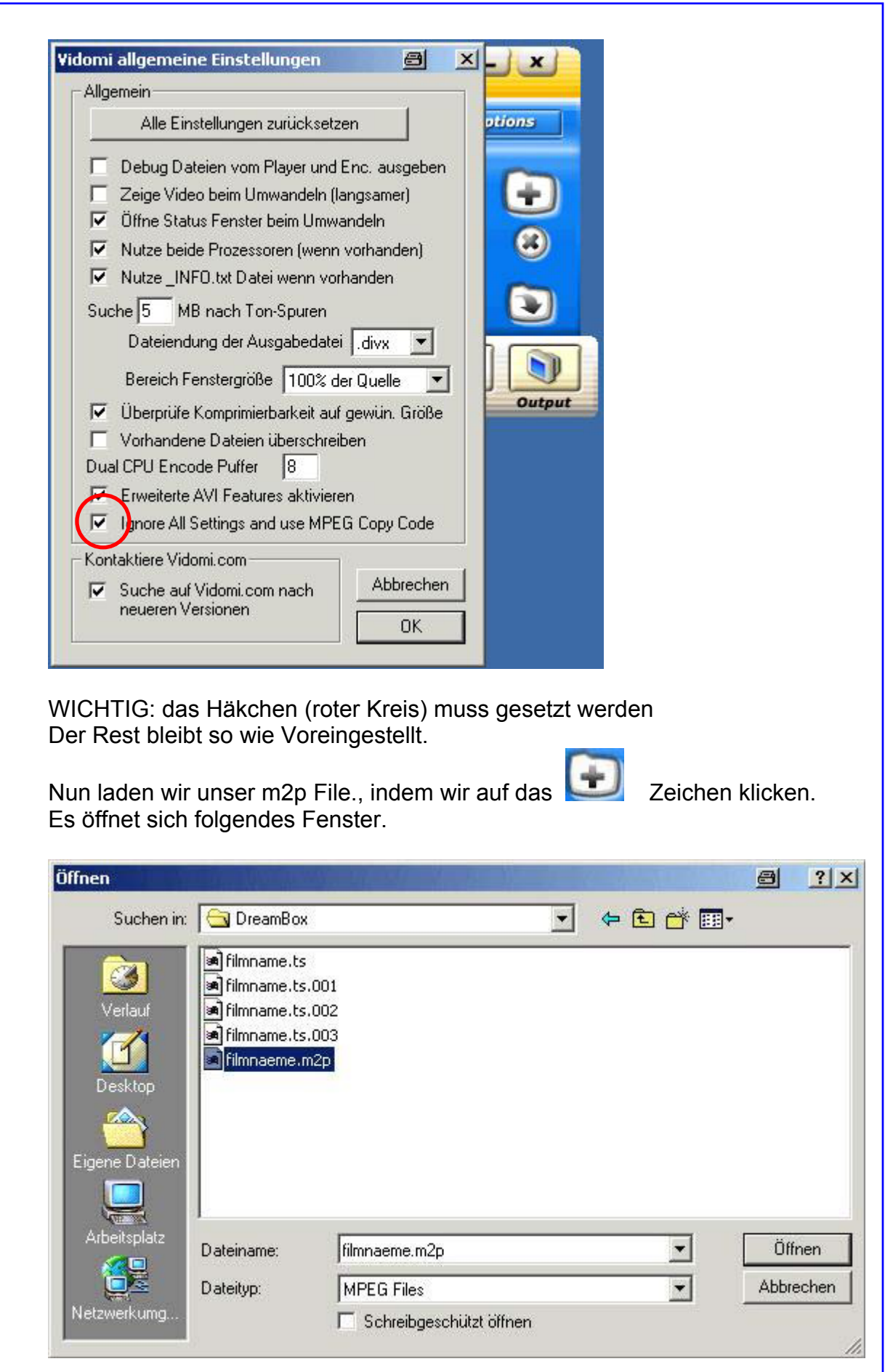

wir wählen unser File aus, und klicken auf öffnen.

Jetzt wählen wir unter Options "Quell Bereich auswählen.." aus, denn wir wollen ja die Werbung wegschneiden.

![](_page_13_Picture_2.jpeg)

es öffnet sich folgendes Fenster

![](_page_13_Picture_4.jpeg)

Mit dem Schieberegler suchen wir den Anfang des Films und drücken dann auf den Button "Anfang". Danach suchen wir das Ende des Films und drücken auf den Button "Ende".

Zum Schluss noch auf Fertig. Dann sieht das so aus.

![](_page_14_Picture_2.jpeg)

Jetzt geben wir noch den Ort an, wo wir das fertige File speichern wollen.

Dies machen wir indem wir auf das **Zeichen klicken.** 

![](_page_14_Picture_66.jpeg)

hier geben wir dem fertigen File einen Namen. Eine Dateierweiterung, brauch hier nicht angegeben zu werden, da automatisch ein "mpg" File erzeugt wird. Speichern drücken

![](_page_15_Picture_0.jpeg)

jetzt auf Start drücken

![](_page_15_Picture_47.jpeg)

nun rattert das Programm los. Wenn das Programm fertig ist, können wir die Fenster wieder schließen (erkennt man an der Anzeige Fertige Jobs – roter Kreis – wenn hier eine 1 steht.

Jetzt können wir mit Ds.jar weiter Arbeiten, denn wir müssen den Film nun Demuxen, um ihn dann im Anschluss zu Authoren.

#### **Demuxen**

Wir öffnen Ds.jar und wählen die RK files. B ds.jar / V0.61k / 02.02.2003 (testversion) © Matthias Müller  $|D| \times$ main files  $out$ spec video video2 audio teletext options about H:\SICHERUNG\DreamBox\filmname.m2p coll#:  $+$   $\leq$  $\ddot{\phantom{1}}$ H:\SICHERUNG\DreamBox\filmname.mpg H:\SICHERUNG\DreamBox\filmname.ts H:\SICHERUNG\DreamBox\filmname.ts.001 H:\SICHERUNG\DreamBox\filmname.ts.002 H:\SICHERUNG\DreamBox\filmname.ts.003  $\Lambda$ v  $\rightarrow$ output dirs:  $\ddot{\phantom{1}}$ u. refresh list autoload dirs:  $\ddot{\phantom{1}}$ **H:\SICHERUNG\DreamBox**  $\overline{\phantom{0}}$ Type: Name: Size: v: Date: A: Status:  $\overline{0}$ Wie man sieht (vorausgesetzt, wir haben als Output Verzeichnis von Vidomi, das gleiche Verzeichnis gewählt, wo der Film drin liegt) ist unser mpg File bereits in der liste enthalten. Durch doppelklicken auf dieses, kopieren wir es nach links ins Fenster. Wir gehen auf die RK main. **恐 ds.jar / V0.61k / 02.02.2003 (testversion)** © Matthias Müller  $||x||_1$ 

![](_page_16_Picture_123.jpeg)

Hier müssen wir noch convert auf demuxen setzen (roter Kreis). Danach klicken wir auf Go! Und warten bis das Programm fertig ist.

Bevor es losgeht, müssen wir zunächst die Dateien, die Ds.jar erzeugt hat, umbenennen. Die \*.mpv nach \*.m2v und die \*.mp2 nach \*.mpa Das AC3 File bleibt unverändert.

Des weiteren erstellen wir uns noch eine Kapitelliste. Dafür erstellen wir uns eine Textdatei Namens "CellTimes.txt" Diese muss folgendermaßen aufgebaut werden.

![](_page_17_Figure_2.jpeg)

## **Authoren:**

Nun geht´s ans Authoren. Dafür öffnen wir das Programm IfoEdit 0.95.

![](_page_18_Picture_23.jpeg)

Im nun folgenden Fenster wählen wir folgendes aus.

![](_page_19_Picture_56.jpeg)

- 1 hier wählen wir unser m2v File aus
- 2 hier wählen wir unser(e) Audio File(s) aus \*.mpa und oder \*.AC3
- 3 hier wählen wir unsere Kapitelliste (CellTimes.txt) aus
- 4 Hier geben wir den Zielordner an. VIDEO\_TS sollte direkt angelegt werden.

OK klicken. Nun wird der Film zusammen geführt (Multiplex)

Sobald das Multiplexen fertig ist, schließen wir IfoEdit 0.95

Wir öffnen erneut IfoEdit 0.95 (das hat den Grund, dass IfoEdit öfter schon mal abstürzt, um das zu umgehen, machen wir diesen Schritt)

![](_page_20_Picture_18.jpeg)

danach haben wir folgendes Fenster.

Jetzt nur noch auf Get VTS sectors klicken und die Meldungen mit Ja bestätigen.

![](_page_21_Picture_86.jpeg)

Nun ist unser Film fertig und wir können diesen Brennen. Zur Kontrolle, ob wir auch alles richtig gemacht haben, überprüfen wir dies mit einem Softplayer, wie z.B. Power DVD.

Einfach Power DVD öffnen und DVD-Datei auf der Festplatte öffnen auswählen. Wir wählen unser Verzeichnis, und wählen hier die Datei VIDEO\_TS.IFO aus und öffnen diese. Jetzt sollte unser Film ohne störende Werbung laufen. Die Kapitel können wir auch direkt mal ausprobieren. Jetzt Brennen wir uns diesen.

Das war's.

Das Programm DVD Patcher, benötigen wir nur, wenn unser Film nicht DVD konform ist. Dann müssen wir diesen DVD Konform Patchen. Bsp. Unser Film hat die Auflösung 480 x 576, hier müssen nun hingehen und diesen mit dem DVD Patcher auf 720 x 576 Patchen. Nicht zu vergessen, dass wir diesen vor dem Brennen wieder zurück Patchen, auf die Ausgangs Auflösung!

Eine ausführliche Beschreibung des Programms, ist in Vorbereitung!

Bleibt nur noch zu sagen, Viel Spaß mit eurer neu erstellten DVD.

© DJ-Mix 2003

Für Anregungen und oder Verbesserungen dieser Beschreibung, benutzt bitte die angegebene E-Mail Adresse oder schreibt einen Beitrag in unserem Board.